## 18.5 " FHD KVM Console (8 Port /16 Port/24 Port /32 Port) User Manual

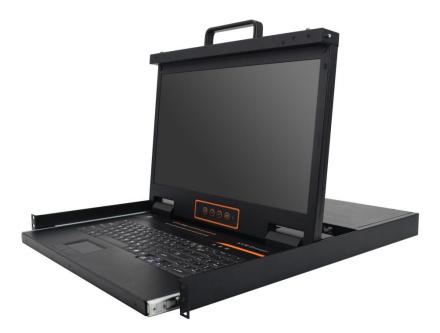

www.kinankvm.com @all right reserved Shenzhen Kinan Technology Co., Ltd Print date: 2019 / 11 Version: V1.0

### Contents

| Overview                   | 2 |
|----------------------------|---|
| Description                | 2 |
| Features                   |   |
| Structure and Size         | 4 |
| Rear View                  |   |
| Hardware Installation      |   |
| Rack Mounting              |   |
| KVM Installation Diagram   |   |
| Operation                  |   |
| LED Operating Instructions |   |
| OSD Operation              |   |
| OSD Functions              |   |
| F1-ADM                     |   |
| F2-Scan                    |   |
| F3-Set                     |   |
| F4-Tool                    |   |
| F6-Edit port names         |   |
| F7-Set Quick View port     |   |
| F8-LOUT                    |   |
| Appendix                   |   |
| Specifications             |   |
|                            |   |

#### Overview

#### Description

The CAT5 LCD KVM console integrates multiple-port CAT5 KVM switches in a 1U height console. Multiple computers can be controlled from the single monitor-keyboard-mouse console.

There is no better way to save time and money than with a CAT5 console installation. By using the CAT5 console with its sliding console to manage your installation, you will gain below benefits: (1) eliminate the expense of purchasing separate keyboards, monitors and mice; (2) save all the space those extra components would take up; (3) save space that a keyboard, monitor and mouse would take with a standard KVM switch; (4) save on energy costs; and (5) eliminate the inconvenience and wasted effort involved in constantly having to move from on computer to another.

It is easy and fast to install the CAT5 KVM console; you just need to connect corresponding cables to the right ports of the CAT5 KVM and its module without software configuration.

CAT5 Console can connect multiple computers with RJ-45 connector and CAT5 connecting cables. Transmission distance is up to more than 100M, so it doesn't need a KVM extender.

#### Features

- 18.5" LED backlight FHD LCD TFT monitor, high brightness, high resolution
- Metal 19" rack with 1U height
- Ultra slim 99 keys keyboard (PS/2) with small numeric keyboard
- High resolution and high flexibility with touchpad; with two function buttons and scroll wheel, standard PS/2 port
- Resolution: 1920x1080@60Hz

#### Switch Functions

- Access and control up to 8 /16/24/32 computes
- Supports Multiple systems: Windows, Linux, Mac and Sun
- Convenient computer switching via front panel pushbuttons, hotkeys, OSD menu or mouse
- Hot pluggable add or remove computers without having to power down the switch
- Auto scan feature for monitoring user-selected computers
- Broadcast mode operations simultaneously performed on all selected computers
- Keyboard and mouse emulation function.

#### **Front View**

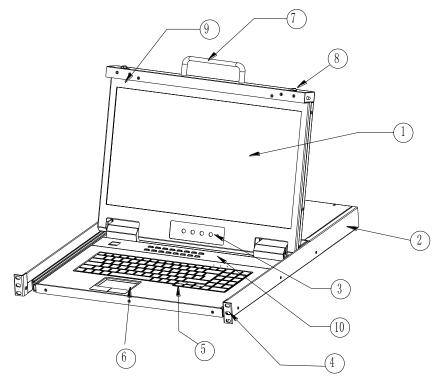

1-1.1 front view

- 1. LCD Module
- 2. Rear Bracket Slot
- 3. OSD Controls
- 4. Front bracket
- 5. Keyboard

- 6. Touchpad
- 7. Handle
- 8. Release Catch
- 9. Display Panel
- 10. Switch LED

#### Structure and Size

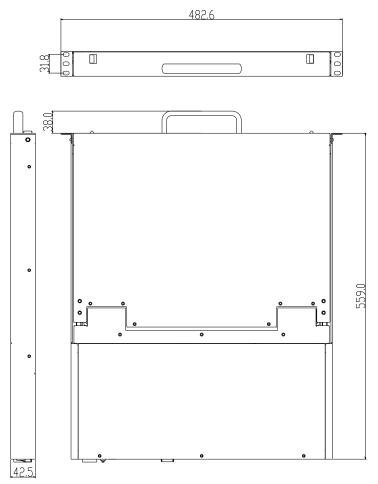

1-1.2.

#### **Rear View**

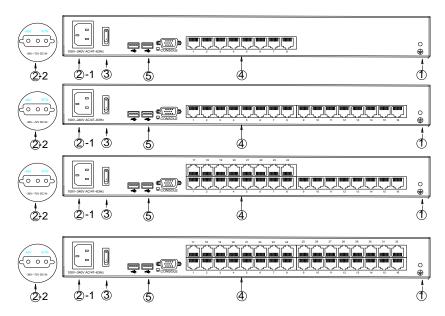

| No. | Explanation             |
|-----|-------------------------|
| 1   | Ground connecting screw |
| 2   | Power input (AC or DC)  |
| 3   | Power Switch            |
| 4   | LAN Port                |
| 5   | USB Port                |
| 6   | RS485 Port              |
| 7   | Monitor Port            |
| 8   | PC connecting port      |

#### Hardware Installation Rack Mounting

A standard rack mounting kit is provided to mount the switch in a depth of 620-720mm in a standard 19" rack.

For other mounting distance, the rear brackets need to be customized accordingly. With one person hold the switch in place and the other person slides the L bracket into the switch's side mounting brackets from the front to the back, then screws the brackets to the rack. (See below installation drawing)

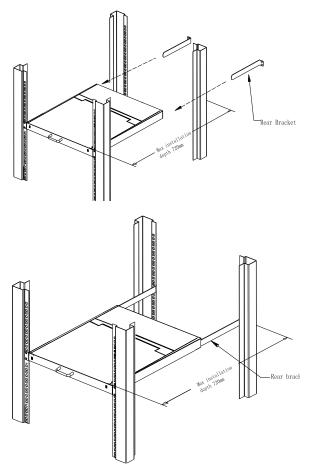

Figure 2.1 Rack Installation Diagram

#### **KVM Installation Diagram**

- 1) Make sure the KVM console has been connected to the ground.( ①)
- 2) Connect the adapter to the KVM and the PC or server(23)
- 3) Connect any available KVM port and KVM adapter with CAT5 cables.( ④)

4) Plug the female port of the power cable in the KVM power socket, and plug the male port in the AC power port.( ⑤)

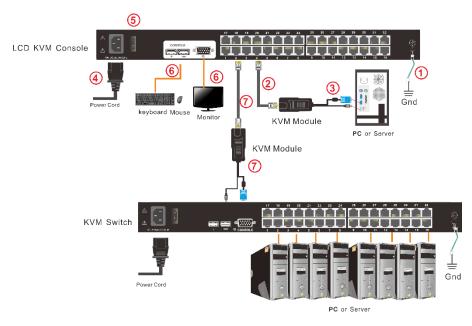

2-4 Install KVM components

Note:

1. Connect external PS/2 keyboard, mouse and monitor according to the lestep in 2. If cascading required, please connect KVM console and KVM switch with adapter (⑦), and Hotkey need to be different with KVM console and KVM switch. Please check the hotkey setting with OSD below (also page 20):

2.1 Turn off Mouse Hotkey function (F4: Tool ->Mouse Hot [On])

2.1 Keyboard hotkey setting (F3: Set -> OSD Hotkey)

```
[Caps Lock] + [Caps Lock]
[F12] + [F12]
[Ctrl] + [Ctrl] + [KVM Hotkey]
```

#### Operation

Release the release catch;

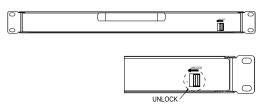

2-1.3 unlocking

\*Note: The release lock can only do horizontal locking, it can't bear any load.

- Pull the KVM console all the way out until it clicks into place;
- Rotate the LED module all the way back to expose the LED screen; the LED module can be rotated up to 108°.

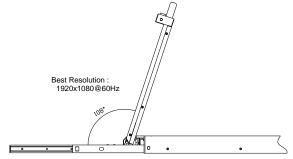

2-1.4 open angle of the console

- The KVM makes two "beep" sounds after power on, an OSD window appears for you to input user name and password.
  - 8 Port /16 Port: The orange LED and LED tube are flashing before you enter your password.

24 Port /32 Port: appears on LED tube without user name and password.

| Enter   | Name | and | Password |  |
|---------|------|-----|----------|--|
| UserNar | ne:  |     |          |  |
| Passwor | rd:  |     |          |  |

2-1.5 password window

- LED panel is powered on when the power LED is green.
- Power on the computer or server after power on the KVM.

8 Port /16 Port: The LED of the connected port is green. 24 Port /32 Port: There is no port LED.

The factory default pass word is blank; double click "Enter "to log in.

#### Closing the console

- Close the LCD display panel and the power automatically shut down.
- Push the release catch in the direction of the arrow; pull the LED panel all the way in until it automatically locks up.

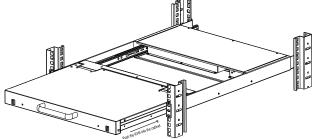

2-1.6 unlocking the console

#### LED OSD Configuration

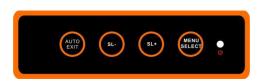

The LED OSD allows you to set up and configure the LED display.

| Buttons     | Functions                                                                                                    |
|-------------|----------------------------------------------------------------------------------------------------|
| MENU SELECT | Press this button invokes the menu function and brings up the main menu.                                                                                    |
| EXIT/AUTO   | Press this button exits the current menu and returns to the previous menu or presses this button exits the LED OSD. Press AUTO for automatic configuration. |
| SL-/SL+     | Press this button moves your menu to make corresponding adjustment.                                                                                         |
| LED state   | Green :running<br>Red: power off or access nonstandard VESA signal<br>Flash green: energy saving mode or no signal                                          |

Table 2-1.7 adjust the monitor

Press AUTO if the screen migrates after power on or under other circumstances, then the screen auto configure to its best display state.(It might can't be adjusted to its best state if part of the display mode is not standard VESA mode, if so return back to OSD menu to RESET, then it will back to normal.

We suggest our customers to set up the display mode at 1920x1080, refresh rate at 60Hz.

#### **LED Operating Instructions**

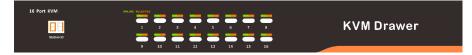

#### Figure 3.1 LED front views

| No. | Components                       | Function                                                                                                    |
|-----|----------------------------------|----------------------------------------------------------------------------------------------------|
|     | 1-16                             | Switching freely from port 1 to port 16                                                                                                    |
|     | Reset                            | Press [1] and [2] at the same time for three seconds resets the keyboard and mouse                                                                                                    |
|     | Scan                             | Press <b>[7]</b> and <b>[8]</b> at the same time for three seconds enters the auto scan mode.                                                                                                    |
| 1   | Brightness <sup>-</sup>          | Press [3] for three seconds enters brightness<br>adjusting mode.<br>33 are flashing on the LED tube.<br>Then press [5], [6] to adjust.<br>Press [3] exits or waits for five seconds and it will<br>auto-exit.                                                                                                    |
|     | Definition                       | Press 【4】 for three seconds enters definition<br>adjusting mode.<br>44 are flashing on the LED tube.<br>Then press 【5】, 【6】 to adjust.<br>Press 【4】 exits or waits for five seconds and it<br>will auto-exit                                                                                                    |
|     | Initialize D 🔅                   | Press [6] for three seconds will initialize the brightness and definition of each port.                                                                                                    |
| 2   | Port Selection<br>Buttons & LEDs | <ul> <li>Indicator LEDs are built into the switches, the online LED light is on the left and the selected LED light is on the right.</li> <li>1. An online LED light (green) indicates that the KVM has connected to its corresponding computer and power on.</li> <li>2. A selected LED light (orange) indicates that the computer attached to its corresponding port is up and running.</li> </ul> |
| 3   | Station ID                       | Display the current port                                                                                                    |

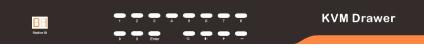

Figure 3.2 32 Port LED front views

| No. | Components          | Function                                                                                                    |
|-----|---------------------|----------------------------------------------------------------------------------------------------|
| 1   | 0~9 +Enter          | Switching from port 1 to port 32<br>Port 8 : If you want to switch to Port 8, press [8],<br>and the LED light displays ., then press "Enter",<br>you will come to Port 8.<br>Port 32: If you want to switch to Port 32, press [3]<br>and [2], the LED light displays ., and then press<br>"Enter", you will come to Port 32. |
| 2   | - <b>O</b> - (+, -) | Adjust Brightness<br>Press , the LED light blinking with , and then<br>press "+" and "–"to adjust the brightness.                                                                                                    |
| 3   | <b>O</b> (+, -)     | Adjust Definition Press $\bullet$ , the LED light blinking with $\blacksquare$ , and then press "+" and "-"to adjust the definition.                                                                                                    |
| 4   | Station ID          | Display the current port                                                                                                    |

#### **OSD** Operation

Double click the right button of the mouse or double click hotkey [Scroll Lock] to invoke below OSD main menu. You can customize the OSD hotkeys; find more details in OSD function instructions.

|      |      |         |      | F3:Se |       | TOO          |
|------|------|---------|------|-------|-------|--------------|
| SN   | ÷Ņ-  | Q٧      | LK   | Nam   | е     |              |
| 01   | -ò-  |         |      | SYSTE | М     | 0            |
| 02   |      |         |      | SYSTE | м     |              |
| 03   |      |         |      | SYSTE | м     |              |
| 04   |      |         |      | SYSTE | м     |              |
| 05   |      |         |      | SYSTE | м     |              |
| 06   |      |         |      | SYSTE | м     |              |
| 07   |      |         |      | SYSTE | м     |              |
| 08   |      |         |      | SYSTE | м     | <del>-</del> |
| Goto | SN · | (       | )1   | В     | anksu | m:O          |
|      | F    | 6 I E ( | tit. | F7:0V | F81   | Lou          |

| Heading  | Explanation  |
|----------|--------------|
| SN       | Port numbers |
|          | On line      |
| Ŏ.       | System On    |
|          | Quick View   |
| <b>L</b> | BRC Port     |
|          | View only    |
| Name     | Port name    |

To access the OSD menu through keyboard:

- 1.In the submenus that appears, moving the highlight bar to your selected port and then press Enter.
- 2. Press any key from [0-9] to enter any port of current station

To access the OSD menu through mouse:

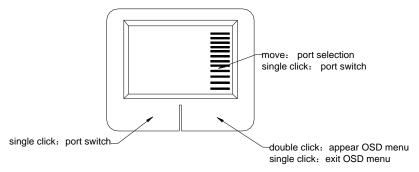

\*Note: Operate via keyboard after invoke the OSD menu via the touchpad.

| Menu | Keys        | Submenu/Explanation                                                                                                    |
|------|-------------|----------------------------------------------------------------------------------------------------|
| ADM  | F1          | Set User login-Set User login account and password<br>Set accessible-Set access permissions<br>BRC Mode -monitor multiple computers at the same<br>time<br>Load Default-reset the menu to the original factory<br>default settings                                             |
| Scan | F2          | All-Lists all the ports on the installation<br>Power On-lists only powered on ports that have<br>attached computers.<br>Quick View-Lists only the ports that have been selected<br>as Quick View ports                                                                         |
| Set  | F3          | Auto Scan-set scanning time period<br>Port ID-set how long a port displays on the monitor<br>OSD Hotkey-set OSD hotkeys<br>Lout Time off- to set the time out value                                                                                                    |
| Tool | F4          | Reset RGB-Press Enter reset RGB<br>Beeper [On] -press Enter switch Bee sounds<br>Mouse Hot [ On ] -press Enter to close touchpad<br>operating on OSD.<br>Restore Values-press Enter restore the current user<br>default value.<br>About KVM- press Enter shows the KVM version |
| Edit | F6          | Edits port names                                                                                                    |
| QV   | F7          | Start or close Quick View                                                                                                    |
| Lout | F8          | Log out/lock the KVM                                                                                                    |
|      | Esc         | Press this key exits OSD menu                                                                                                    |
| Exit | Scroll Lock | Press this key exits OSD menu                                                                                                    |
|      | Num Lock    | Press this key exits OSD menu                                                                                                    |

The display screen will be distorted if the CAT5 cable is too long, for this case, you can adjust according to below steps:

1.Press [+] and ADJ FOCUS will pop up, then press [+] , [-] to adjust definition.

2. Press [ , ] and ADJ BRIGHT will pop up, then press [ , ], [.] to adjust brightness.

| ele adj   | ⊇HE Adj    |
|-----------|------------|
| FOCUS 🖽 🖯 | BRICHT 🖽 🕄 |

#### F1-ADM

| Menu Overview               | 1              |
|-----------------------------|----------------|
| ADMINISTRATOR               |                |
| F1:ADM F2:Scan              | F3:Set F4:Tool |
| <mark>Set user Login</mark> | Name           |
| Set accessible              |                |
| BRC mode OFF                | SYSTEM 🧕       |
| Load default                | SYSTEM         |
| 03                          | SYSTEM         |
| 04                          | SYSTEM         |
| 05                          | SYSTEM         |
| 06                          | SYSTEM         |
| 0.7                         | SYSTEM         |
| 08                          | SYSTEM 👽       |
| Goto SNO1                   | Banksum:01     |
| F6:Edit                     | F7:QV F8:Lout  |
| Tab + Enter :R              | eturn UPbank 👘 |

Operating instructions

- Press [F1] or [←] [→] enters the F1 submenus.
- Press 【↑】【↓】 moves the highlight bar to select the submenu.
- 3) Press 【Enter】 selects and exits ADM menu.
- 4) Press [Esc] cancels the operation and exits ADM menu.

#### Menu Explanation

1. Set User Login—Press [Enter] selects Set User Login and a screen as below diagram 4-1.1 appears:

One administrator and four users account can be set (the account and the password are no more than 16 characters)

| ADMINISTRATOR<br>F1:ADM F2:Scan F3:Set F4:Tool<br>Set user Login |       | ADMINISTRATOR<br>F1:ADM F2:Scan F3:Set F4:Tool<br>Set user Login |
|------------------------------------------------------------------|-------|------------------------------------------------------------------|
| ADMINISTRATOR<br>USER1<br>USER2<br>USER3<br>USER4                | Enter | ADMINI -<br>Password<br>Confirm                                  |
| Tab + Enter :Return UPbank                                       |       | Tab + Enter :Return UPbank                                       |

Diagram 4-1.1

Diagram 4-1.2

Note: You can set up an account and password according to diagram 4-1.2, then "User setup ok" pops up showing that you have done your set," and if "Password Not Match "pops up, you need to type in your password again as you did in your first type. 2. Set Accessible—press [Enter] to select Set Accessible, then below menu appears: (diagram 4-1.3)

| 01<br>02<br>03<br>04<br>05<br>06<br>06<br>08<br>8 | INISTRATOR         :ADM       F2:Scan       F3:Set       F4:Tool         SN       USR1       USR2       USR3       USR4         [       [       [       F       ][       F       ][       F         [       [       [       [       F       ][       F       ][       F         [       [       F       ][       F       ][       F       ][       F         [       F       ][       F       ][       F       ][       F       ][         [       F       ][       F       ][       F       ][       F       ][       [       F         [       F       ][       F       ][       F       ][       F       ][       [       F         [       F       ][       F       ][       F       ][       F       ]]       [       [       F       ][       [       F       ]]       [       [       [       [       ][       [       ][       [       [       [       [       [       [       [       [       [       [       [       [       [       [       ][ |  |
|---------------------------------------------------|----------------------------------------------------------------------------------------------------|--|
| Pa                                                | Diagram 4-1.3                                                                                                    |  |
| Menu                                              | Explanation                                                                                                    |  |
| FULL                                              | Full access function to the station and can do any operation to the ports                                                                                                    |  |
| VIEW                                              | Read only function, you can only read the port but you can't operate it if set this function.                                                                                                    |  |
| NULL                                              | If you set this function, the port will be not displayed on the user's OSD menu                                                                                                    |  |

Note: The administrator always has full access to all the ports.

| ADMINISTRATOR<br>F1:ADM F2:Scan F3:Set F4:Too<br>SN USR1 USR2 USR3 USR4                                                                                                    | I F2:Scan F3:Set F4:Too<br>SN 🔆 QV LK Name                                                                   |
|----------------------------------------------------------------------------------------------------|----------------------------------------------------------------------------------------------------|
| 01       [V] [F] [F] [F] [F]         02       [] [F] [F] [F] [F]         03       [] [F] [F] [F] [F]         04       [V] [F] [F] [F] [F]         05       [F] [F] [F] [F] [F]         06       [V] [F] [F] [F] [F]         07       [] [F] [F] [F] [F]         08       [F] [F] [F] [F] [F] | 01 ■ SVSTEM 0<br>04 ■ SVSTEM<br>05 SVSTEM<br>06 ■ SVSTEM<br>08 SVSTEM<br>09 SVSTEM<br>10 SVSTEM<br>11 SVSTEM |
| F:FULL V:VIEW SPACE:NULL<br>Pageup/DN:Select Banks                                                                                                    | Goto SNO3 BankSum[0]<br>F7:QV FB:Lou<br>Tab + Enter :Return UPbank                                           |

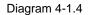

Diagram 4-1.5

- E.g.: 1) If you want to set access permission of [User1], press [Space] to select the permission options you need to set.
  - 2) [User1] log in OSD menu, below diagram 4-1.5.

3. BRC Mode Off - Press [Enter] to enter the BRC mode, enter the main menu, press **[**F7**]** to add or delete a port that need broadcast function. When BRC mode is effect, a speaker symbol appears in QV column. (See below diagrams).

While BRC mode is in effect, we can synchronous operate multiple computer ports. Note: While BRC mode is in effect, the mouse is forbidden to use.

| ADMINISTRATOR  |                |
|----------------|----------------|
| F1:ADM F2:Scan | F3:Set F4:Tool |
| Set user Login | Name           |
| Set accessible |                |
| BRC mode ON    | SYSTEM 🔷       |
| Load default   | SYSTEM         |
| 03             | SYSTEM         |
| 04             | SYSTEM         |
| 05             | SYSTEM         |
| 06             | SYSTEM         |
| 07             | SYSTEM         |
| 08             | SYSTEM 🔽       |
| Coto SNO1      | BankSum:01     |
|                | F7:QV F8:Lout  |
| Tab + Enter IR | eturn UPbank 👘 |
| Diagram 4      | 4-1.6          |

| ADMIN | ISTRATOR     |          |                                             |
|-------|--------------|----------|---------------------------------------------|
| F1:AD | M F2:Scan    | F3:Set   | F4:T001                                     |
| SN    | 🔆 QV LK      | Name     |                                             |
| 1.11  |              |          |                                             |
| 01    | ∎(II)        | SYSTEM   | <mark></mark>                               |
| 02    | ∎(t))        | SYSTEM   |                                             |
| 03    | <b>■(</b> 0) | SYSTEM   | a tana a sa a                               |
| 04    |              | SYSTEM   |                                             |
| 05    | ∎(JI)        | SYSTEM   |                                             |
| 06    |              | SYSTEM   | 1 1. J. J. J. J. J. J. J. J. J. J. J. J. J. |
| 07    |              | SYSTEM   | the first states of the                     |
| 08    |              | SYSTEM   | · · · · 🕤                                   |
| Goto  | SN05         | Bai      | nksum:01                                    |
|       |              |          | FB:Lout                                     |
| Tab + | Enter :Re    | eturn VI | Pbank                                       |
|       | Diagram 4-   | 1.7      |                                             |

1)Open BRC mode

[F1] ->BRC Mode OFF-> [Enter] -->BRC Mode ON (diagram 4-1.6)

2) Open the port that need broadcast function

Press [ $\uparrow$ ] [ $\downarrow$ ] key—>select the port that need broadcast function  $\rightarrow$  [F7]  $\rightarrow$ a speaker symbol appears in the QV column which shows the port has entered broadcast mode.

3) Close the broadcasting port

press [ $\uparrow$ ] [ $\downarrow$ ] key—>select the port $\rightarrow$  [F7]  $\rightarrow$ exit BRC mode and the speaker symbol disappears in QV

4) Exit BRC mode

Invoke OSD main menu  $\rightarrow$  [F1] ->BRC Mode ON -> [Enter] --> BRC Mode OFF, KVM exit BRC mode (diagram 4-1.8)

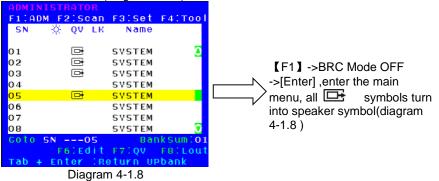

4. Load Default--- press [Enter] to select the submenu, all the set values are restoring to original factory default settings.

#### F2-Scan

| ullet | Menu    | Overvie | w     |       |               |
|-------|---------|---------|-------|-------|---------------|
|       | ADMINIS | STRATO  |       |       |               |
|       | F1:ADM  | F2:SC   | an F3 | :set  | <u>F4:T00</u> |
|       | SN      | ALL     |       | Name  |               |
|       |         | Power   | On    | 1.1   |               |
|       | 01      | Quick   | View  | STEM  | e di se 🔼     |
|       | 02      |         | SY    | STEM  |               |
|       | 03      |         | SY    | STEM  |               |
|       | 04      |         | SY    | STEM  |               |
|       | 05      |         | SY    | STEM  |               |
|       | 06      |         | SY    | STEM  |               |
|       | 07      |         | SY    | STEM  |               |
|       | 08      |         | SY    | STEM  |               |
|       | Coto SI | N0      | 5     | Bar   | nksum:01      |
|       |         |         |       |       | F8:Lout       |
|       | Tab + I | Enter   | Retu  | rn Uf | bank          |

#### Operating instruction

- Press [F2] or [←] [→] enters the F2 submenus.
- 2) Press 【↑】【↓】 moves the highlight bar to select the submenu.
- 3) Press [ Enter ] selects and exits Scan menu.
- 4) Press [Esc] cancels the operation and exits SCAN menu.

| Submenu    | Explanation                                                                                             |
|------------|----------------------------------------------------------------------------------------------------|
| All        | Use this function to scan all ports according to the set scanning interval.                             |
| Power On   | Use this function to scan all signal ports with $\ddot{\nabla}$ according to the set scanning interval. |
| Quick View | Use this function to scan all ports with D quick view symbols according to the set scanning interval.   |

#### Menu Explanation

#### F3-Set

#### Menu Overview

| ADMIN   | ISTRATOR  |                |
|---------|-----------|----------------|
| F1:AD   | M F2:Scan | F3:Set F4:Tool |
| SN      | 🔆 QV LK   | Auto Scan      |
| 1.1.1.1 |           | Port ID        |
| 01      |           | OSD Hotkey     |
| 02      |           | Lout Time OFF  |
| 03      |           | SYSTEM         |
| 04      |           | SYSTEM         |
| 05      |           | SYSTEM         |
| 06      |           | SYSTEM         |
| 07      |           | SYSTEM         |
| 08      |           | SYSTEM 🖁       |
| Goto    | SN05      | BankSum:01     |
|         |           | F7:QV F8:Lout  |
| Tab +   | Enter :Re | eturn UPbank 👘 |

Operating instructions

- Press [F3] or [←] [→] enters the F3 submenus.
- Press 【↑】 【↓】 moves the highlight bar to select the submenu.
- 3) Press [Enter] selects and exits Set menu.
- 4) Press [Esc] cancels the operation and exits Set menu.

| Submenu       | Default value                                                                                                    |  |
|---------------|----------------------------------------------------------------------------------------------------|--|
| Auto Scan     | 5S(effective range 5-99)                                                                                                    |  |
| Port ID       | 0S: not display the port ID<br>1-98S: display the seconds, maximum 98s<br>99S: permanent display                                                                                                    |  |
| OSD Hotkey    | <pre>【Scroll Lock 】 + 【Scroll Lock 】 【Caps Lock】 + 【Caps Lock】 【F12】 + 【F12】 【Ctrl】 + 【Ctrl】 + 【KVM Hotkey】</pre>                                                                                                    |  |
| Lout Time off | 0: off<br>01-99M:set the screen saver timeout, it is<br>automatically log out if the current operator<br>is no longer operate for a while, then the<br>KVM will be locked and you need to enter<br>user name and password to operate again<br>Enter Name and Password<br>UserName:<br>Password: |  |

#### Menu Explanation

#### **OSD Hotkey Operation**

#### **Operating instruction**

- 1. Press **[**F3**]** and move the highlight bar with **[**↓**]** to select "OSD Hotkey "submenu. Press **[**Enter**]** and below screen appears:
- 2. KVM default hotkey: [Scroll Lock]

| ADMINISTRATOR<br>F1:ADM F2:Scan F3:Set F4:Tool<br>Select OSD HOTKEY                                                                                                    |
|----------------------------------------------------------------------------------------------------|
| S[SCRLL LOCK][SCRLL LOCK]                                                                                                    |
| [CAPS][CAPS]<br>[F12 ][F12 ]                                                                                                    |
| [ctrl][ctrl]+[KVM HotKey]                                                                                                    |
| <ul> <li>A second second sec<br/>second second second second second second second second second second second second second second second second second second second second second second second second second second second second second second second second second sec</li></ul> |
|                                                                                                    |
| Tab + Enter :Return UPbank                                                                                                    |

Select the "[Ctrl] [Ctrl] + [KVM Hotkey] " and press [Enter], and then the [Ctrl hotkey is available in this hotkey mode, the mouse hotkey can't enter the OSD menu.

Invoke hotkey: double click **[L\_Ctrl]** + the corresponding function key

| Function                | Operating          | Function description                                                |
|-------------------------|--------------------|---------------------------------------------------------------------|
| Switching port          | +2 number k<br>eys | Eg.: switch to port 4 by hotkeys<br>[L_Ctrl] + [L_Ctrl] + [0] + [4] |
|                         | + F1~ F8           | Skip ports from 1-8                                                 |
| Invoke<br>OSD main menu | + "space "         | This allows you to invoke OSD main menu (see OSD menu operation)    |

#### F4-Tool

#### Menu Overview •

| ADMINISTRATOR   |                |  |  |
|-----------------|----------------|--|--|
| F1:ADM F2:Scan  | F3:Set F4:Tool |  |  |
| SN 🔆 QV LK      | Reset RCB      |  |  |
|                 | Beeper [On]    |  |  |
| 01              | Mouse Hot[On]  |  |  |
| 02              | Restore Values |  |  |
| 03              | About KVM      |  |  |
| 04              | SYSTEM         |  |  |
| 05              | SYSTEM         |  |  |
| 06              | SYSTEM         |  |  |
| 07              | SYSTEM         |  |  |
| 08              | SYSTEM 😨       |  |  |
| Goto SNO5       | Banksum:01     |  |  |
| F6:Edit         | F7:QV FB:Lout  |  |  |
| Tab + Enter :Re | eturn UPbank 👘 |  |  |

Operating instructions

- 1) Press [F4] or  $[\leftarrow] [\rightarrow]$  enters the F4 submenus.
- 2) Press [1] Jmoves the highlight bar to select the submenu.
- 3) Press [Enter] selects and exits Tool menu.
- 4) Press [Esc] cancels the operation and exits Tool menu.

| Submenu        | Instruction                                                                                  |
|----------------|----------------------------------------------------------------------------------------------|
| Reset RGB      | Restore the video signal to the default value.                                               |
| Beeper 【On】    | The beeper can be turned on or off with this function.                                       |
| Mouse Hot 【On】 | To open and close the mouse with this function.<br>We can't operate the OSD when it is【Off】. |
| Restore Values | Restore to original factory default values.                                                  |
| About KVM      | It shows the KVM version information.                                                        |

## **Menu Explanation**

#### F6-Edit port names

| ADMINISTRATOR |           |          |                |  |  |
|---------------|-----------|----------|----------------|--|--|
| F1:ADM        |           | F3:Set   | F4:T00         |  |  |
| SN            | 🔆 QV LK   | Name     |                |  |  |
|               |           |          |                |  |  |
| 01            |           | SYSTEM   | <u>a</u>       |  |  |
| 02            |           | SYSTEM   |                |  |  |
| 03            |           | SYSTEM   |                |  |  |
| 04            |           | SYSTEM   | and the second |  |  |
| 05            |           | SYSTEM   |                |  |  |
| 06            |           | SYSTEM   | · · · · · ·    |  |  |
| 07            |           | SYSTEM   |                |  |  |
| 08            |           | SYSTEM   | a da da se a 🖸 |  |  |
| NAME:         | VSTEM     | Bai      | nksum:01       |  |  |
|               | F6:Edit   | F7:QV    | F8:Lout        |  |  |
| Tab +         | Enter IRC | eturn UI | Pbank          |  |  |

#### F7-Set Quick View port

| ADMINISTRATOR        |                                                                                                    |          |                |  |  |
|----------------------|----------------------------------------------------------------------------------------------------|----------|----------------|--|--|
| F1:ADM F2:Scan       |                                                                                                    | F3:Set   | F4:T001        |  |  |
| .SN                  | -☆ QV LK                                                                                                    | Name     | · · · · ·      |  |  |
| 1                    | a de la companya de la companya de la companya de la companya de la companya de la companya de la companya de l |          |                |  |  |
| 01                   |                                                                                                    | SYSTEM   | <mark>-</mark> |  |  |
| 02                   | <b>•</b>                                                                                                    | SYSTEM   |                |  |  |
| 03                   |                                                                                                    | SYSTEM   | and the second |  |  |
| 04                   |                                                                                                    | SYSTEM   |                |  |  |
| 05                   |                                                                                                    | SYSTEM   |                |  |  |
| 06                   |                                                                                                    | SYSTEM   |                |  |  |
| 07                   |                                                                                                    | SYSTEM   |                |  |  |
| 08                   |                                                                                                    | SYSTEM   |                |  |  |
| Goto SNO2 BankSum:01 |                                                                                                    |          |                |  |  |
|                      | F6:Edit                                                                                                    | F7:QV    | FB:Lout        |  |  |
| Tab +                | Enter IR                                                                                                    | eturn UI | Pbank          |  |  |

Select the port with  $[\uparrow] [\downarrow]$  key;

- Press F6 and key in the new name or modify the old one, then press Enter to save the name and exit editing.
- Press [Esc] to cancel and exit the editing.

Note:

The NAME characters include: All alpha characters: A-Z All numeric characters: 0-9 Default value: SYSTEM

- Select ports with 【↑】【↓】keys;
- Press [F7] to include current port as Quick View, then an arrowhead appears in the QV column to indicate so;

Note:

Press **[**F7**]** to cancel the QV symbol if the current port has already have a QV arrowhead symbol in its QV column; if you want to cancel all the QV function, press Restore Values under **[**F4**]**:Tool. (The port name restores to default setting at the same time.)

#### F8-LOUT

• Press [F8] exits the OSD main menu and fully exits current port, then the log in window appears:

| Enter   | Name | and | Password |
|---------|------|-----|----------|
| UserNar | ne:  |     |          |
| Passwor | rd:  |     |          |
|         |      |     |          |

• Users must log in all over again to regain access to the OSD.

# 8 Port / 16 Port / 24 Port / 32 Port Appendix Specifications

| Model                                       |                         | LC2808                                                           | LC2816  | LC2824 | LC2832 |  |  |
|---------------------------------------------|-------------------------|------------------------------------------------------------------|---------|--------|--------|--|--|
| Computer connections                        | Direct                  | 8                                                                | 16      | 24     | 32     |  |  |
|                                             | Max                     | 256                                                              | 512     | 768    | 1024   |  |  |
| Port emulation                              | Keyboard,<br>mouse      | PS/2, USB                                                        |         |        |        |  |  |
| LCD monitor                                 | LCD model               | FHD TFT                                                          |         |        |        |  |  |
|                                             | View area               | 18.5"                                                            |         |        |        |  |  |
|                                             | Optimum resolution      | 1920×1080@60Hz                                                   |         |        |        |  |  |
|                                             | Display color           | 16.7 M                                                           |         |        |        |  |  |
|                                             | Brightness              | 500cd/m² (T y p)                                                 |         |        |        |  |  |
|                                             | Contrast ratio          | 1000 : 1 (Тур)                                                   |         |        |        |  |  |
|                                             | Pixel pitch(mm)         | 0.213(H) × 0.213(W)                                              |         |        |        |  |  |
| Mouse                                       | X/Y resolution          | >1000 points / inch, (40 points/mm)                              |         |        |        |  |  |
|                                             | Touchpad with trackball | Eliminates the need for an external mouse                        |         |        |        |  |  |
| Keyboard                                    |                         | 99 keys (82 keys main keyboard +17 independent small number pad) |         |        |        |  |  |
| Port selection                              |                         | Front panel pushbuttons, hotkeys, OSD menu                       |         |        |        |  |  |
| Input power                                 |                         | 100V- 240Vac , 50-60Hz , <1.5A                                   |         |        |        |  |  |
| Power consumption                           |                         | 30W                                                              | 31W     | 32W    | 33W    |  |  |
| Operating temperature                       |                         | 0 — 40 °C                                                        |         |        |        |  |  |
| Store temperature                           |                         | -20 — 60 °C                                                      |         |        |        |  |  |
| Humidity                                    |                         | 0~80% RH, non-condensing                                         |         |        |        |  |  |
| Net weight                                  |                         | 11.5kg                                                           | 11.5 kg | 11.7kg | 11.7kg |  |  |
| Product dimension (W $\times$ D $\times$ H) |                         | 448mm×560mm×42.5mm                                               |         |        |        |  |  |
| Package dimension (W $\times$ D $\times$ H) |                         | 765mm×615mm×185mm                                                |         |        |        |  |  |
| Optional power input                        |                         | -36V~ -72V DC                                                    |         |        |        |  |  |